**Υπηρεσία εξ' αποστάσεως ηλεκτρονικής υπογραφής**

**Οδηγίες** 

# **Δημιουργίας Πιστοποιητικού**

**&**

**Υπογραφής Εγγράφου**

Επιμέλεια: Τμήμα Πληροφοριακών Συστημάτων Ιονίου Πανεπιστημίου – Ε. Μαντζούκη

## **Αίτηση και δημιουργίαπιστοποιητικού εξ αποστάσεως ηλεκτρονικής υπογραφής**

Μέσω της υπηρεσίας **εξ' αποστάσεως ηλεκτρονικής υπογραφής (remote eSignature)**, έχουμε τη δυνατότητα να αποκτήσουμε ένα πιστοποιητικό Εγκεκριμένης ηλεκτρονικής υπογραφής:

- i. με ηλεκτρονική αίτηση,
- ii. χωρίς να είναι απαραίτητη η φυσική παρουσία μας κατά την έκδοση του πιστοποιητικού,
- iii. που θα μας επιτρέπει να υπογράφουμε έγγραφα από οποιαδήποτε συσκευή (υπολογιστή/smartphone/tablet) ή λειτουργικό σύστημα, χωρίς την ανάγκη χρήσης φυσικού μέσου αποθήκευσης του πιστοποιητικού (ακαδημαϊκή ταυτότητα, usb token), αλλά μέσω μιας ιστοσελίδας.

Η ενεργοποίηση και χρήση της εξ αποστάσεως ηλεκτρονικής υπογραφής, βάσει των Διεθνών Προτύπων, απαιτεί να υπάρχει ένα επιπλέον επίπεδο ασφάλειας με την χρήση μιας επιπλέον συσκευής, την οποία έχουμε πάντα μαζί μας (smartphone/tablet).

Στη συσκευή μας θα χρειαστεί να εγκαταστήσουμε μια **εφαρμογή παραγωγής κωδικών One-Time Password (OTP)** και **κάθε φορά** που θα συνδεόμαστε στην υπηρεσία καθώς και **κάθε φορά** που θα υπογράφουμε ένα έγγραφο, με τη χρήση της υπηρεσίας, θα πρέπει να εισάγουμε στο σύστημα τον αριθμό αυτό (OTP).

Δεν υπάρχει δυνατότητα να ενεργοποιήσουμε την υπηρεσία χωρίς την χρήση εφαρμογής παραγωγής κωδικών One-Time Password (OTP).

### **Σύνδεση στην υπηρεσία και ενεργοποίηση TwoFactorAuthenticator (2FA)**

Συνδεόμαστε στη σελίδα https://[cm.harica.gr](https://cm.harica.gr/) και επιλέγουμε **Ιδρυματικό Login**.

# Είσοδος

Δεν έχετε λογαριασμό; Πνετε μέλος

#### Διεύθυνση ηλεκτρονικού ταχυδρομείου

Πληκτρολογήστε τη διεύθυνση ηλεκτρονικού σας ταχυδρομείου

#### Κωδικός

Πληκτρολογήστε τον κωδικό σας

Ξεχάσατε τον κωδικό?

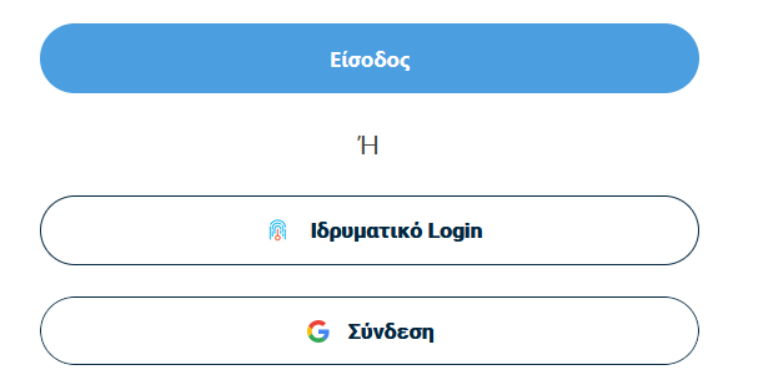

#### Επιλέγουμε ως φορέα το Ιόνιο Πανεπιστήμιο και πατάμε **Επιβεβαίωση**.

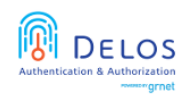

Ομοσπονδία ΕΔΥΤΕ Υποδομή Ταυτοποίησης και Εξουσιοδότησης (ΑΑΙ)

Βρίσκεστε σε αυτήν τη σελίδα επειδή προσπαθήσατε να προσπελάσετε μια υπηρεσία που συμμετέχει στην Ομοσπονδία ΔΗΛΟΣ του ΕΔΥΤΕ. Προκειμένου να προχωρήσετε, θα πρέπει να επιλέξετε τον Οικείο Φορέα σας από τον παρακάτω κατάλογο. Προαιρετικά, μπορείτε να αποθηκεύσετε την επιλογή αυτή, ώστε να μην ερωτηθείτε σε επόμενες συνδέσεις  $\sigma$ ac.

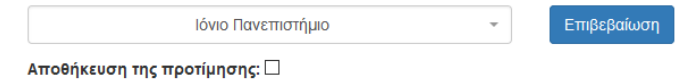

Αυτόματα θα μεταφερθούμε σε νέα σελίδα όπου θα πρέπει να πληκτρολογήσουμε το **όνομα χρήστη** και τον **κωδικό** του λογαριασμού μας στις δι-ιδρυματικές υπηρεσίες (Academicid, epresence κτλ.) και πατάμε **Είσοδο**.

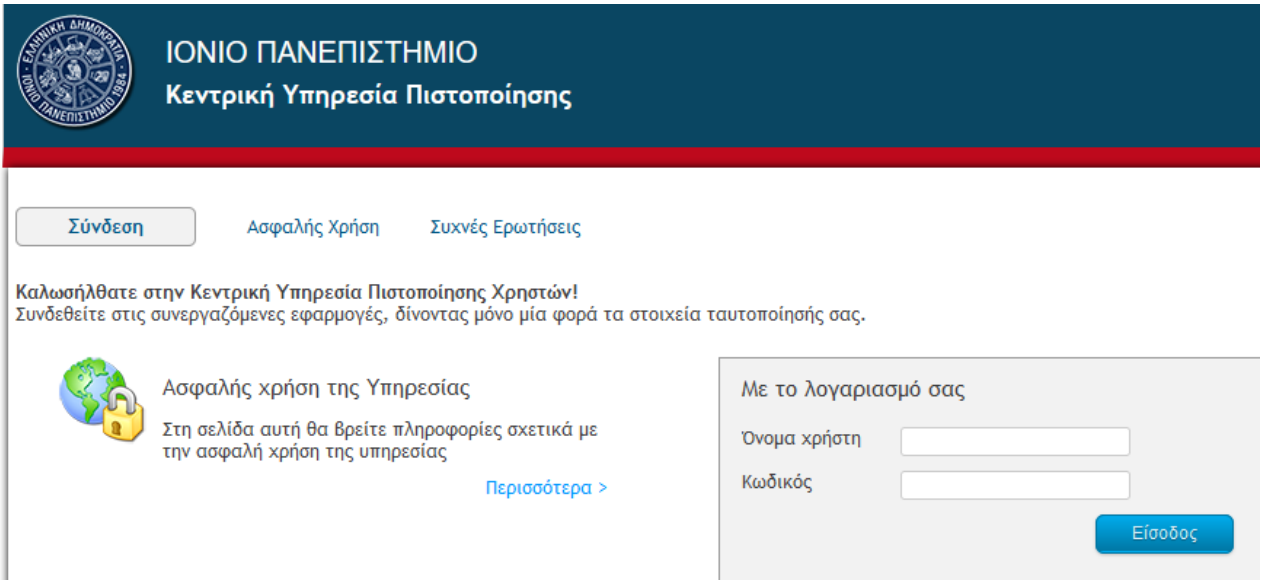

Στη συνέχεια, επιλέγουμε Προφίλ (Επάνω δεξιά στην οθόνη - κάτω από το όνομα μας) και **Ενεργοποίηση της επαλήθευσης σε δύο βήματα.**

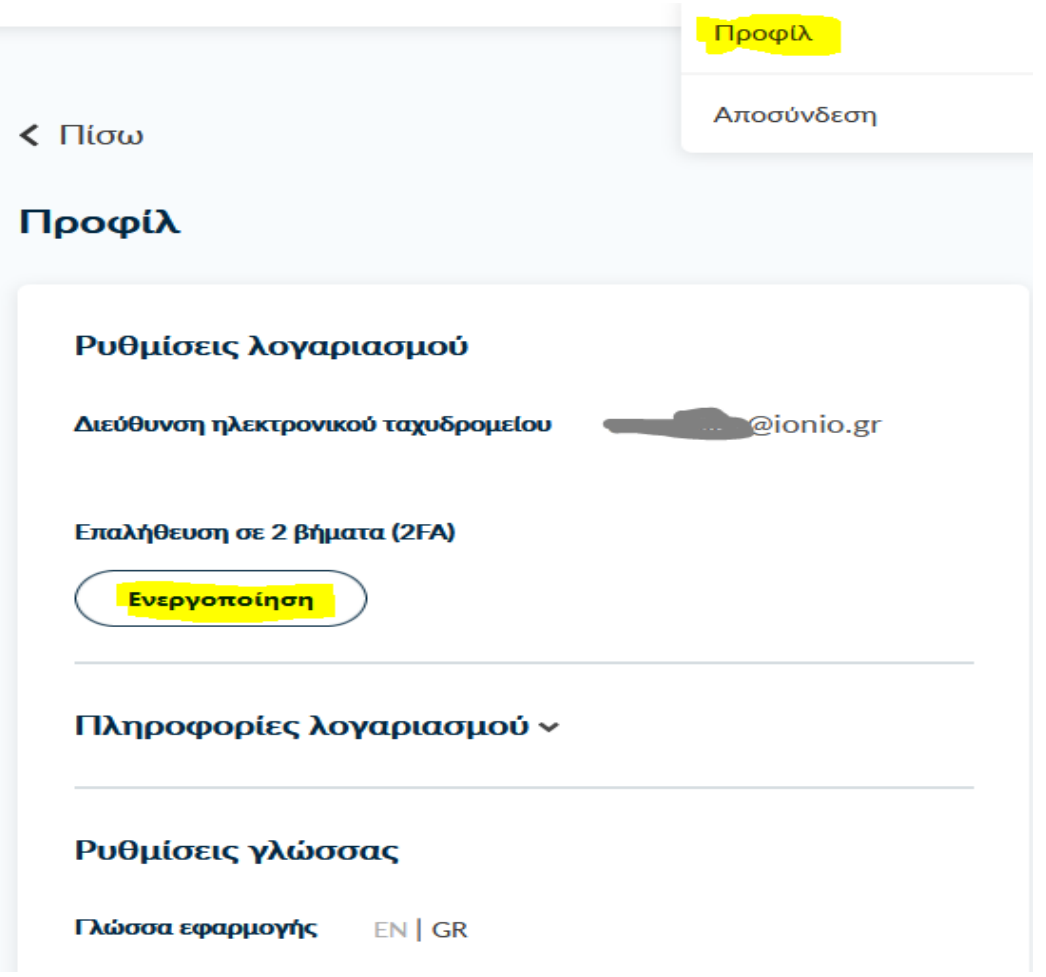

Κατεβάζουμε στη συσκευή μας (π.χ. Smartphone, tablet) μία εφαρμογή παραγωγής κωδικών **One-Time Password (OTP)**. Προτεινόμενες εφαρμογές Microsoft Authenticator, Google Authenticator.

Σαρώνουμε το QR code μέσω της εφαρμογής στη συσκευή μας και δημιουργείται ο λογαριασμός "HARICA -το *username* μας-". Πλέον κάθε 30 δευτερόλεπτα παράγονται 6ψήφιοι κωδικοί τους οποίους θα χρησιμοποιούμε κάθε φορά για να εισέλθουμε στην υπηρεσία.

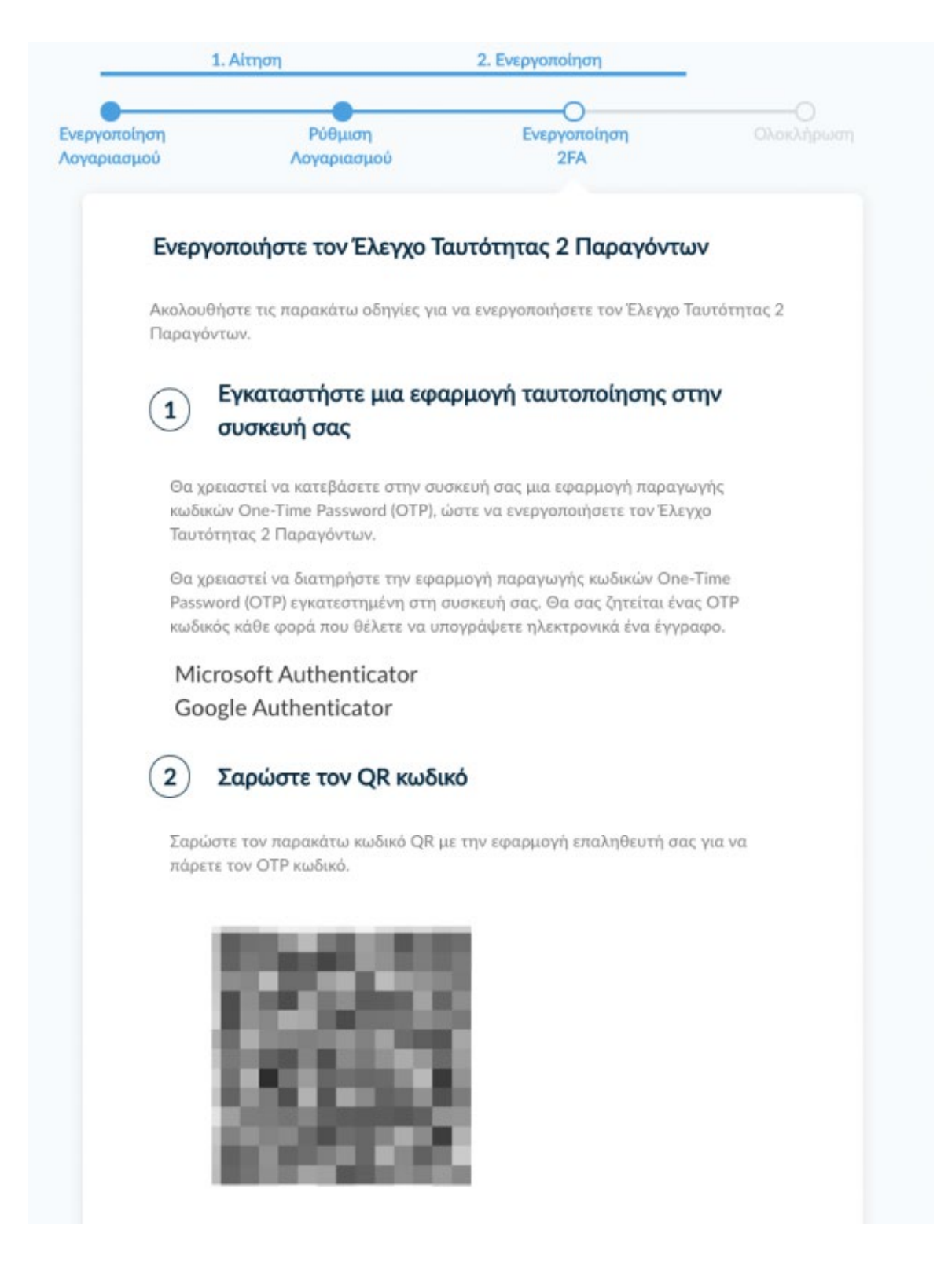

Συμπληρώνουμε τον Κωδικό OTP Εξ αποστάσεως Ηλεκτρονικής Υπογραφής από την εφαρμογή και επιλέγουμε **Ολοκλήρωση Ενεργοποίησης**.

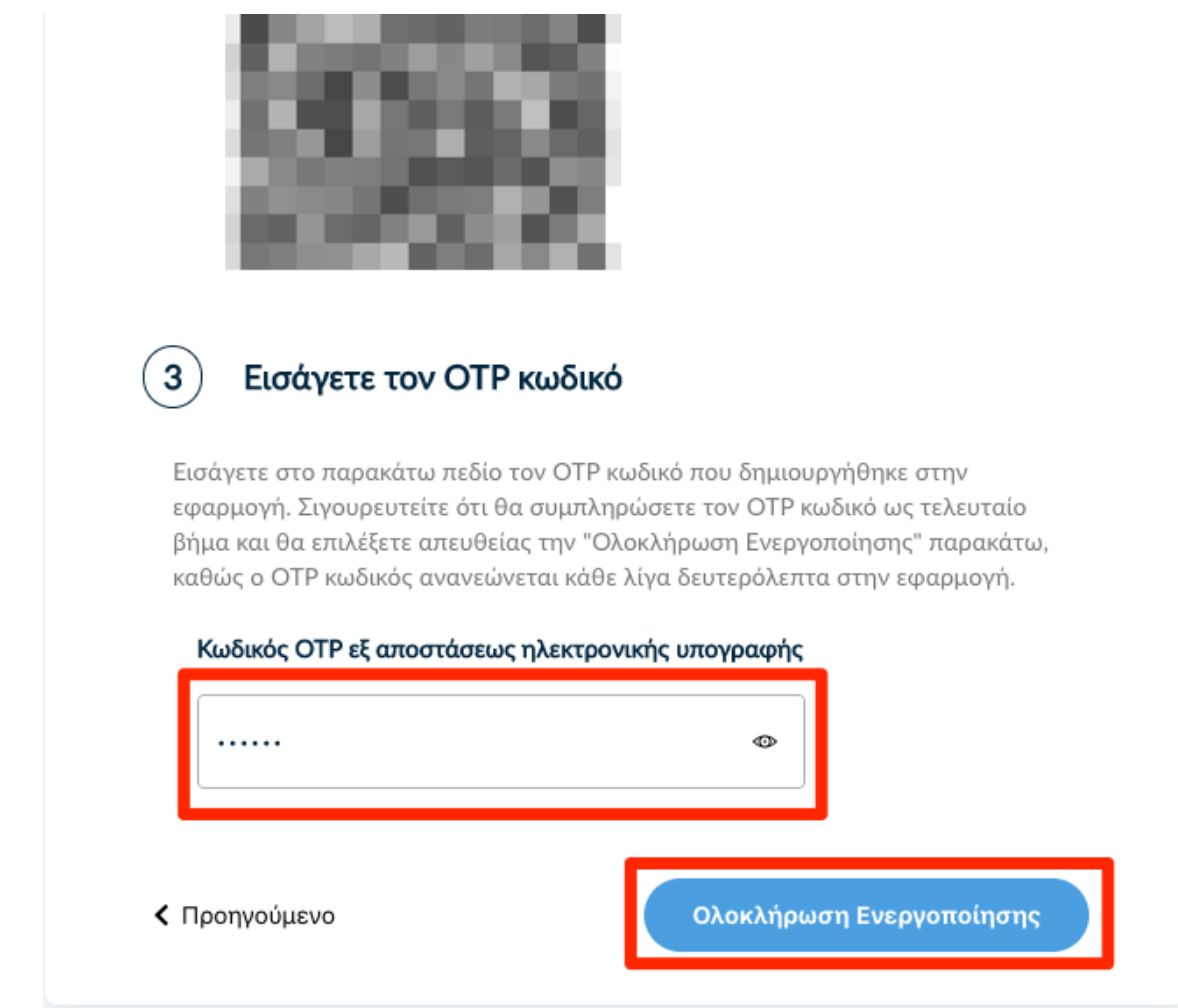

Αποσυνδεόμαστε ώστε να εισέλθουμε εκ νέου στην υπηρεσία, εισάγοντας OTP.

Επιλέγουμε από το μενού στα αριστερά **Ηλεκτρονικές Υπογραφές** και στη συνέχεια **Εξ αποστάσεως Εγκεκριμένη Ηλεκτρονική Υπογραφή**.

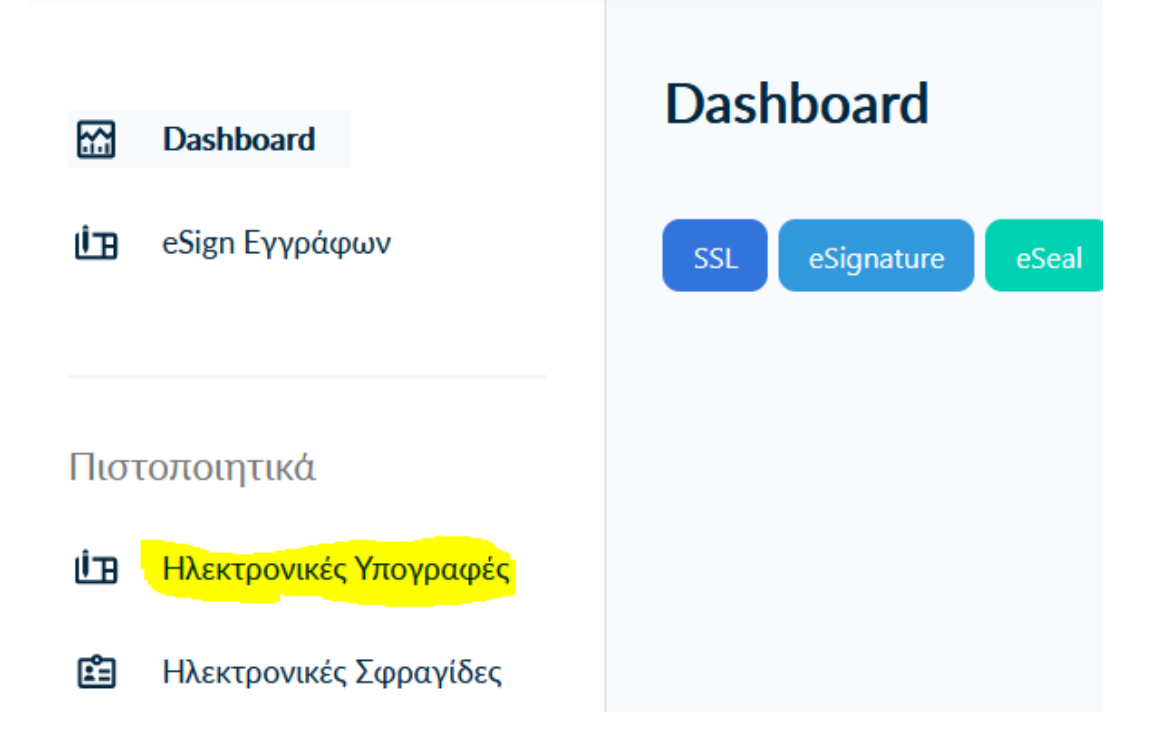

## Επιλέξτε τον τύπο του πιστοποιητικού σας

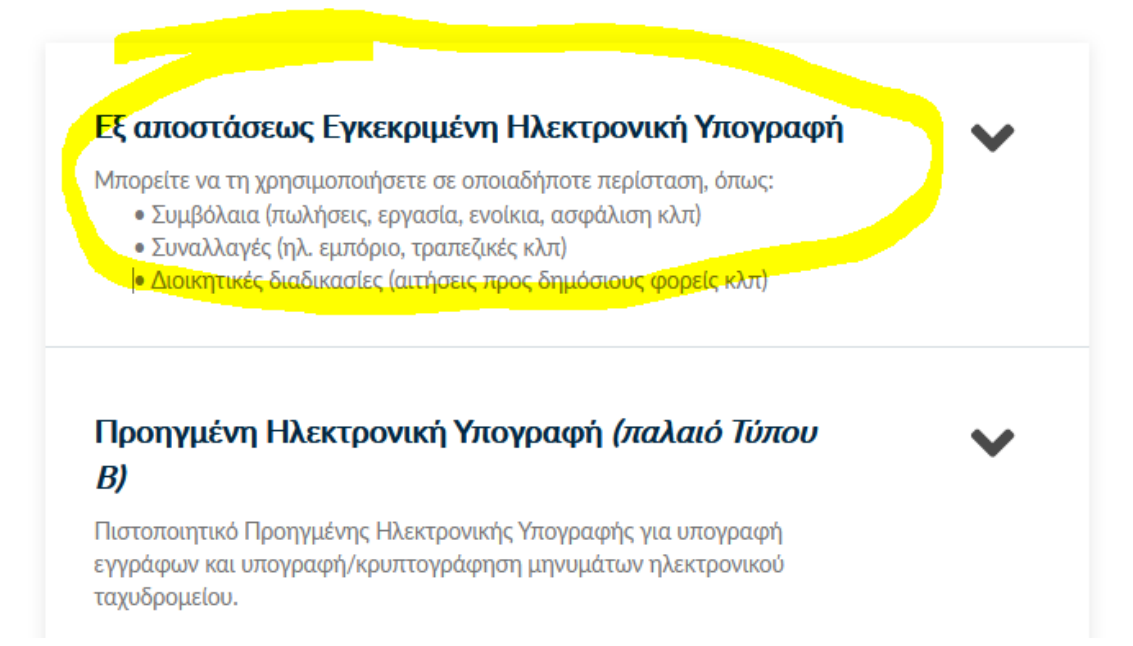

# Επιλέξτε τον τύπο του πιστοποιητικού σας

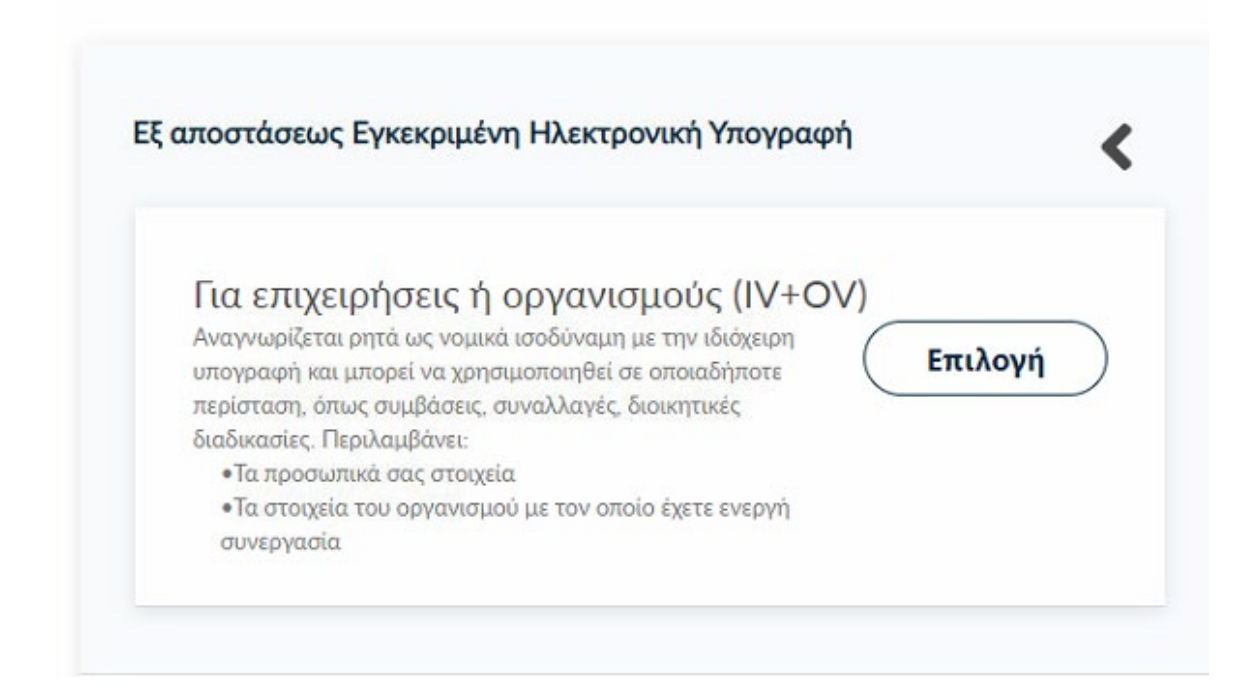

#### Στη συνέχεια ΕΠΙΛΟΓΗ και επόμενο.

# Επιλέξτε τον τύπο του πιστοποιητικού σας

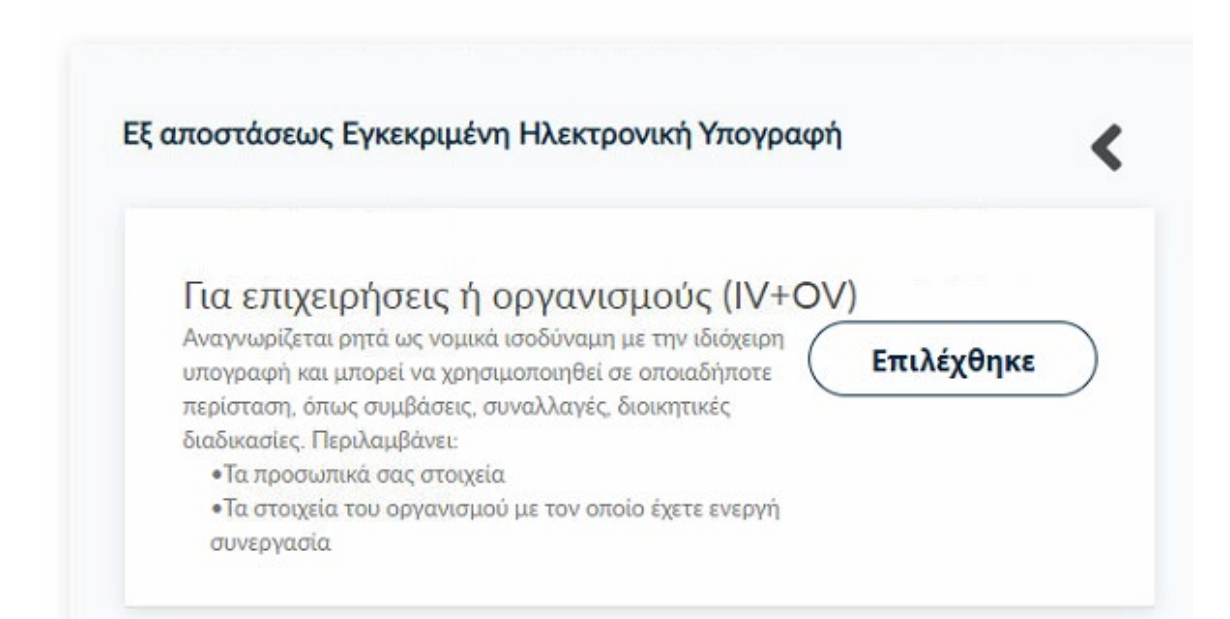

## **Επιλογή και μεταφόρτωση εγγράφων ταυτοποίησης**

Στα στοιχεία του πιστοποιητικού που πρόκειται να εκδοθεί, εκτός από το ονοματεπώνυμό, χρειάζεται να υπάρχει και ένα επιπλέον μοναδικό χαρακτηριστικό.

Επιλέγοντας την **τυπική περίπτωση**, η HARICA θα παράγει αυτόματα, ένα μοναδικό 10ψήφιο αναγνωριστικό το οποίο θα εισαχθεί στα στοιχεία του πιστοποιητικού. Το μόνο που θα χρειαστεί, είναι να επιλέξουμε ανάμεσα στο Δελτίο Ταυτότητας (ΑΔΤ) ή το Διαβατήριο και το οποίο θα μεταφορτώσουμε ως δικαιολογητικό.

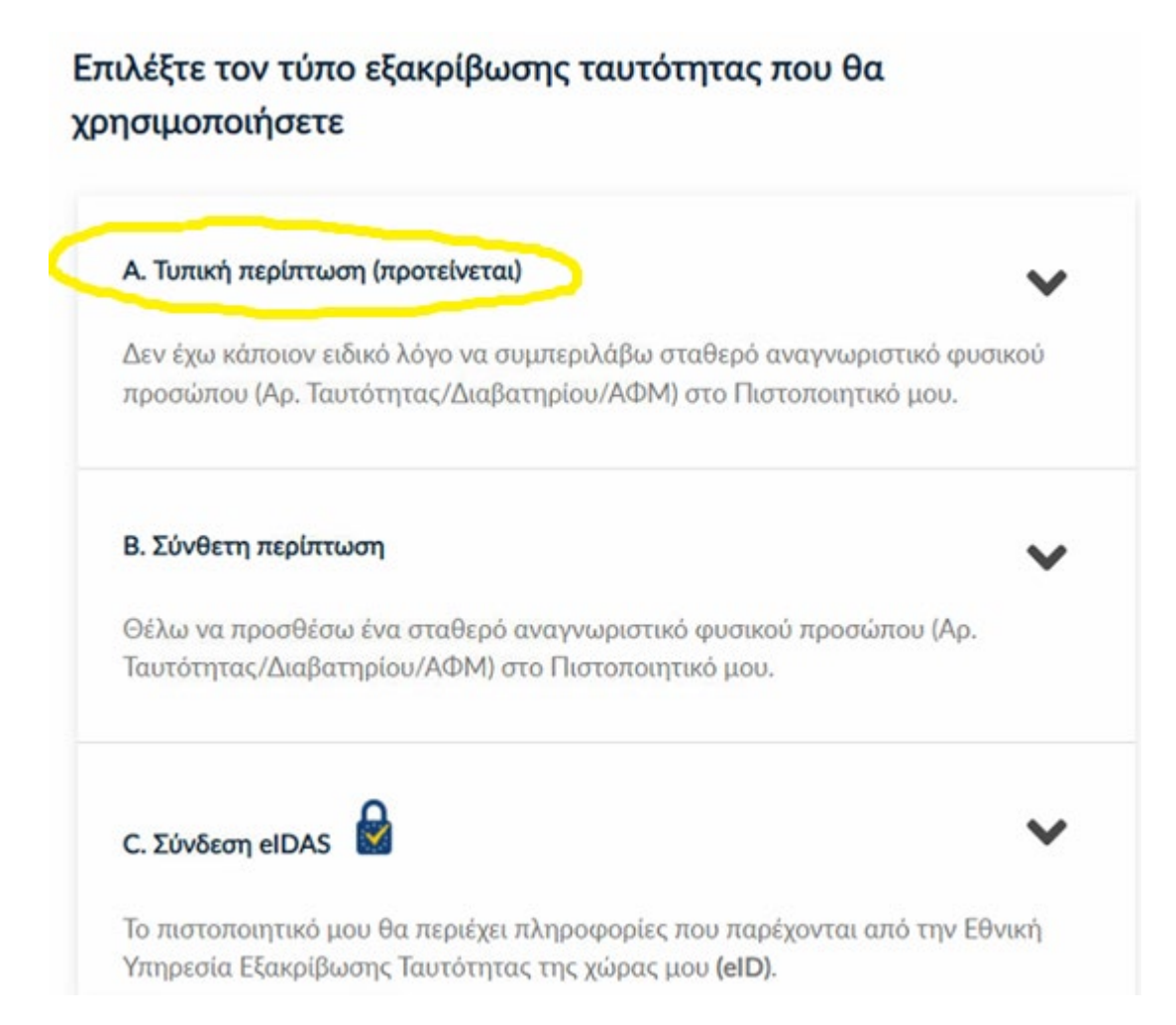

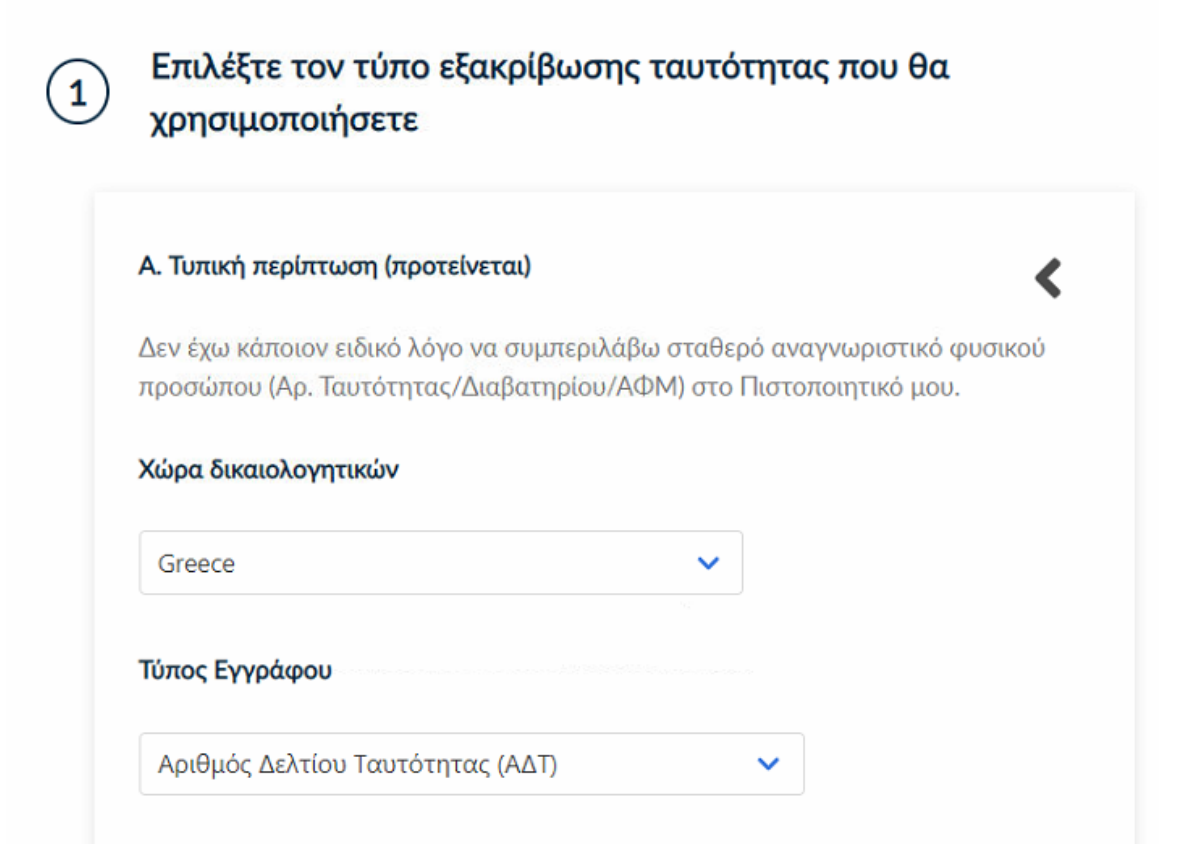

# Ανεβάστε τα έγγραφα ταυτοποίησης

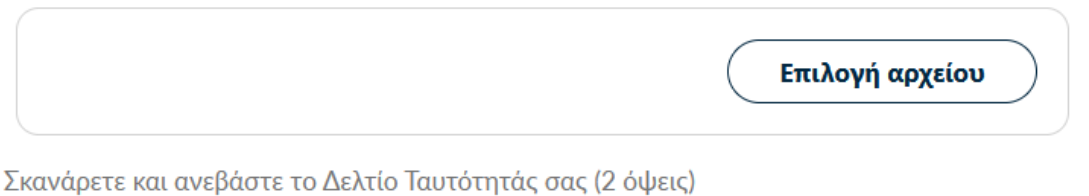

Μπορείτε να ανεβάσετε το έγγραφό σας σε ένα είτε περισσότερα αρχεία. Οι επιτρεπόμενοι τύποι αρχείων είναι .pdf, .jpeg, .png, .zip. Το μέγεθος των αρχείων δεν πρέπει να υπερβαίνει τα  $2MB$ 

Στη συνέχεια κάνουμε έλεγχο αν το ονοματεπώνυμο ταιριάζει απόλυτα με το επίσημο έγγραφο ταυτοποίησης που έχουμε μεταφορτώσει και κάνουμε τις απαραίτητες διορθώσεις. Σε περίπτωση που το όνομα ή το επίθετο δε συμφωνεί με την αυτόματη μεταγραφή χαρακτήρων κατά ΕΛΟΤ 743, η οποία εφαρμόζεται στο cm.harica.gr, μπορούμε να επιλέξουμε το checkbox και να κάνουμε διόρθωση. Επιλέγουμε **Επόμενο**.

# Επιβεβαιώστε ότι τα προσωπικά σας στοιχεία είναι σωστά συμπληρωμένα

Ελέγξτε αν τα προσωπικά σας στοιχεία (Όνομα και Επώνυμο) είναι σωστά και αντιστοιχούν απόλυτα (γράμμα-προς-γράμμα) με αυτά στο επίσημο έγγραφο ταυτοπροσωπίας που ανεβάσατε.

#### Όνομα (με χαρακτήρες τοπικής γλώσσας)

 $\mathbf{3}^{\mathbf{1}}$ 

#### Επίθετο (με χαρακτήρες τοπικής γλώσσας)

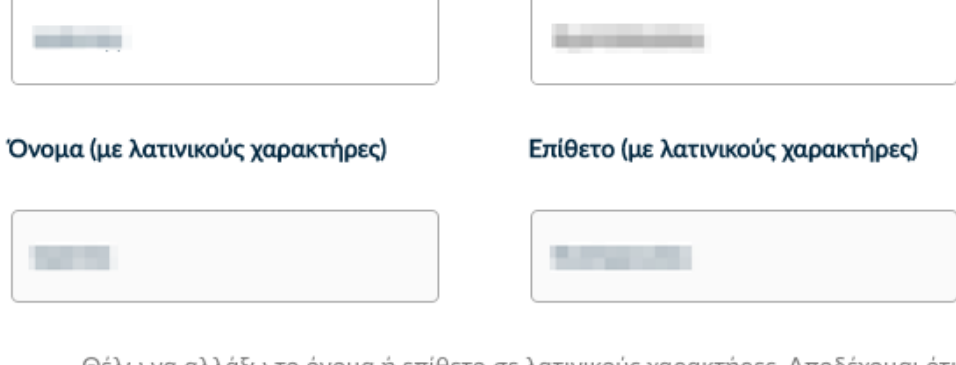

Θέλω να αλλάξω το όνομα ή επίθετο σε λατινικούς χαρακτήρες. Αποδέχομαι ότι οι χαρακτήρες που συμπληρώνω είναι ακριβείς και ταιριάζουν με το επίσημο έγγραφο ταυτοπροσωπίας μου, παρόλο που δεν ακολουθούν κάποιο Διεθνές πρότυπο μεταγραφής (ISO).

< Προηγούμενο

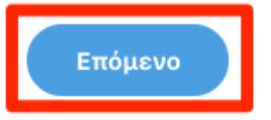

## Επιλέξτε τον οργανισμό σας

**O** Ionian University

# Στοιχεία του οργανισμού

#### Επίσημη επωνυμία

**Ionian University** 

### Επίσημη επωνυμία (Τοπική Γλώσσα)

Ιόνιο Πανεπιστήμιο

Χώρα

**GR** 

### Πόλη

Kerkyra

# Πόλη (Τοπική Γλώσσα)

Κέρκυρα

< Προηγούμενο

Επόμενο

### **Επιλογή μεθόδου ταυτοποίησης**

#### **1<sup>η</sup> Περίπτωση**

Έχουμε ήδη ενεργή εξ αποστάσεως Εγκεκριμένη Υπογραφή την οποία επιθυμούμε να ανανεώσουμε, οπότε εμφανίζεται η παρακάτω επιλογή

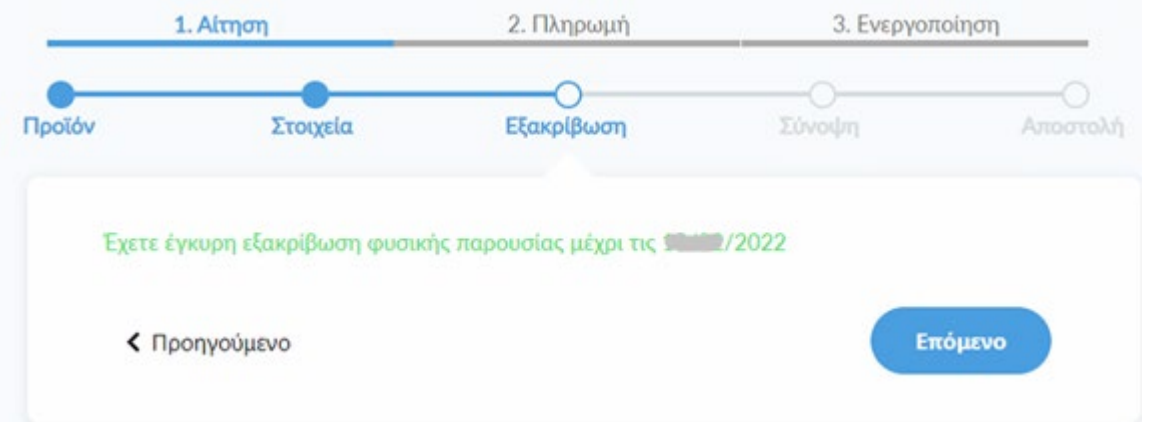

#### **2η Περίπτωση**

Η εξ αποστάσεως Εγκεκριμένη Υπογραφή έχει λήξει ή πραγματοποιούμε για πρώτη φορά τη διαδικασία αυτή

#### Επιλέξτε μία από τις παρακάτω μεθόδους εξακρίβωσης 1 ταυτότητας

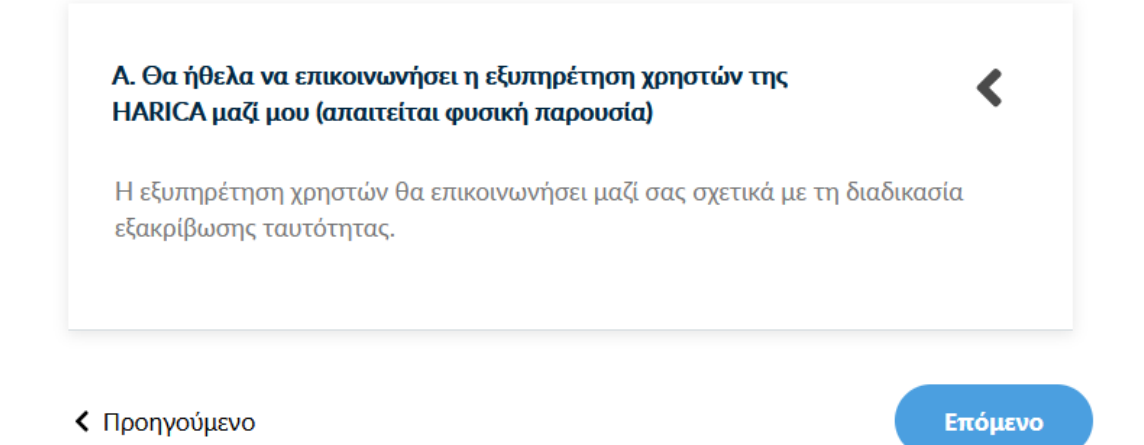

Στη συνέχεια ζητείται να ελέγξουμε την αίτηση, να επιλέξουμε τους όρους χρήσης και να υποβάλλουμε την αίτηση.

# Ελέγξτε την αίτηση πριν την καταθέσετε

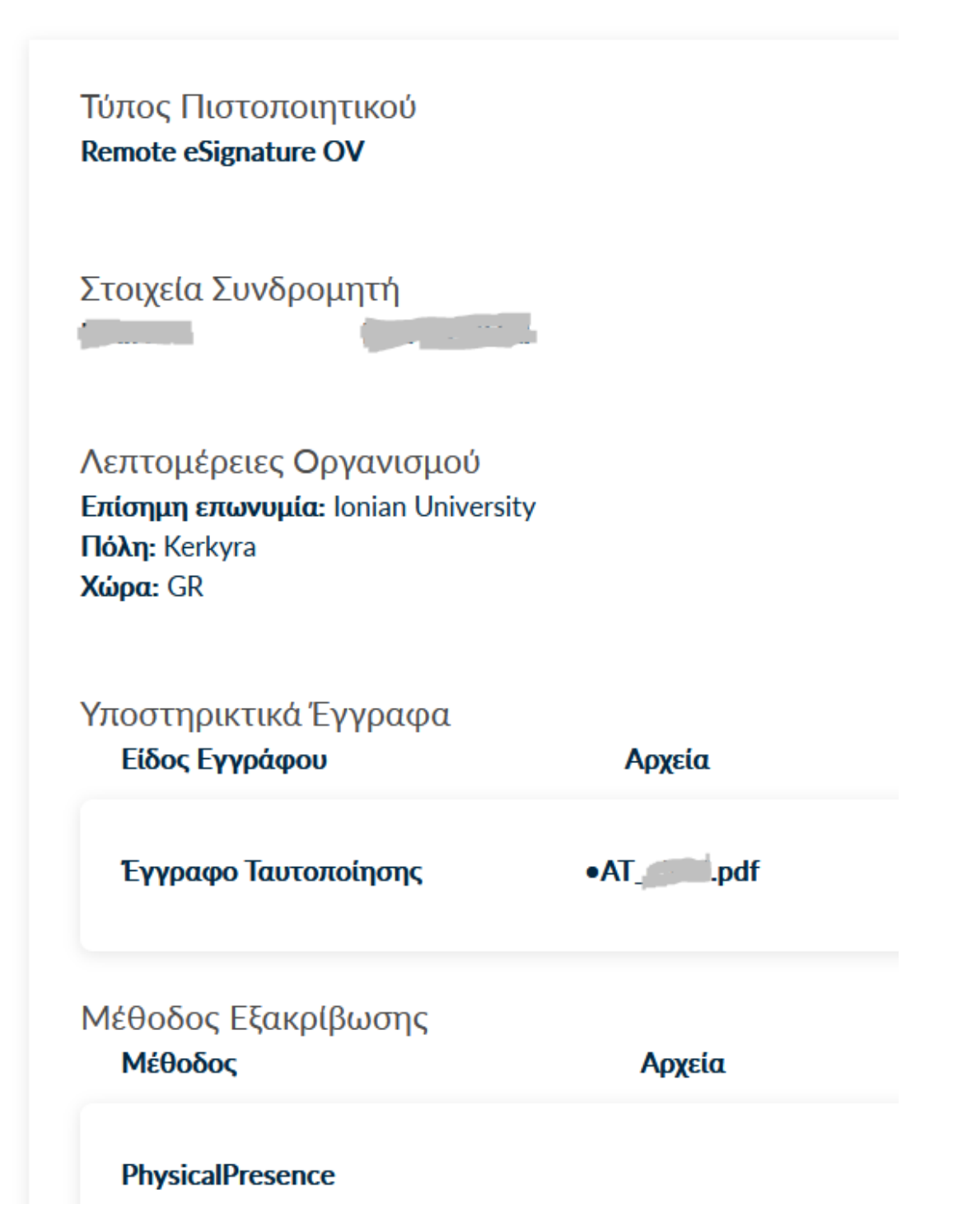

## **Υποβολή Αίτησης**

Ελέγχουμε τα στοιχεία της αίτησης και τσεκάρουμε ότι διαβάσαμε και αποδεχόμαστε τους Όρους [Χρήσης](https://repo.harica.gr/documents/SA-ToU_EL.pdf) και τις Διαδικασίες και Πολιτική [Πιστοποίησης](https://repo.harica.gr/documents/CPS-EL.pdf) της HARICA. Τέλος επιλέγουμε **Υποβολή Αίτησης**.

#### **Έλεγχος, έγκριση και δημιουργία λογαριασμού Εξ αποστάσεως Ηλεκτρονικής Υπογραφής**

Η αίτησή χρειάζεται να εγκριθεί από τους υπεύθυνους ελέγχου (validators) του Ιδρύματος, οι οποίοι θα κάνουν την επαλήθευση των στοιχείων με βάση τα έγγραφα που μεταφορτώσαμε.

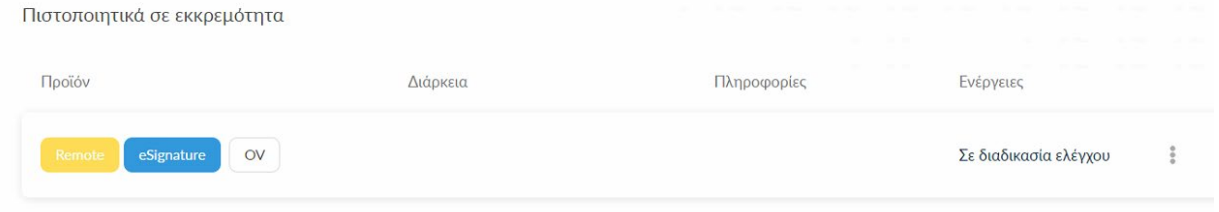

Μόλις ολοκληρωθεί ο έλεγχος θα ειδοποιηθούμε με μήνυμα ηλεκτρονικού ταχυδρομείου, στον ιδρυματικό μας λογαριασμό, για να προχωρήσουμε στην ενεργοποίηση του λογαριασμού εξ αποστάσεως ηλεκτρονικής υπογραφής. Το μήνυμα περιέχει το όνομα λογαριασμού και τον κωδικό ενεργοποίησης της εξ αποστάσεως ηλεκτρονικής υπογραφής.

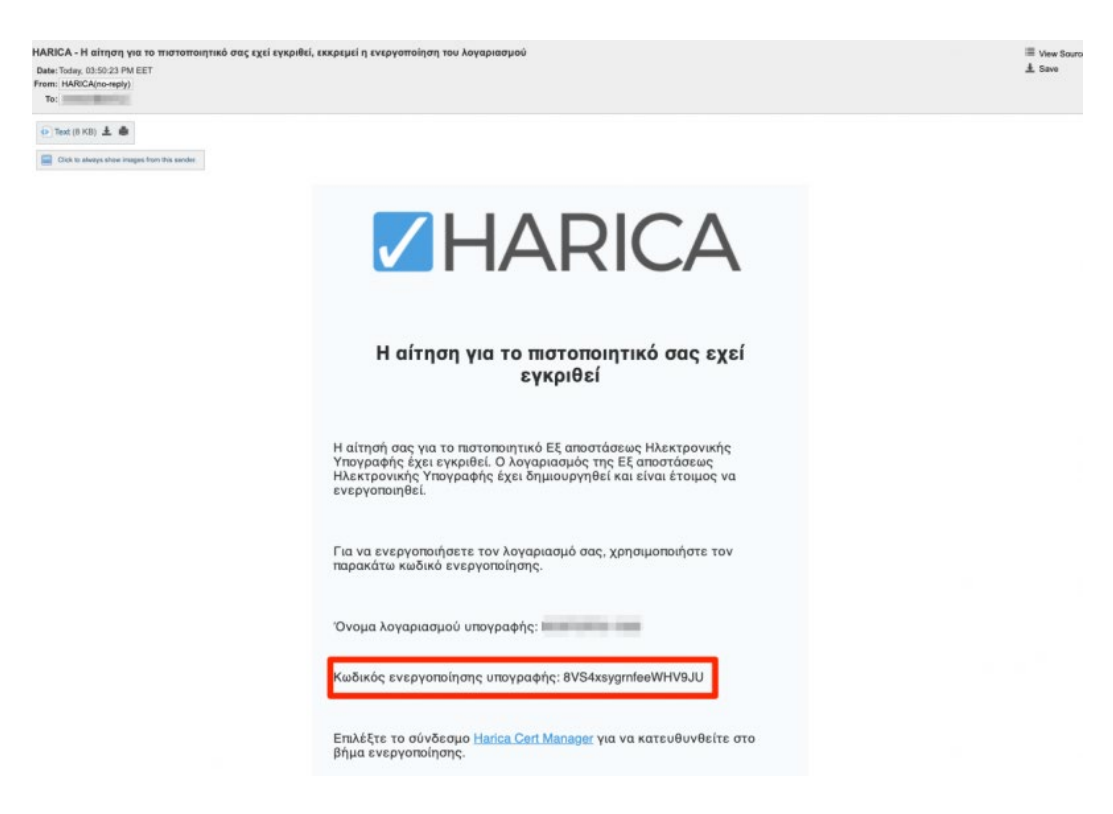

Ταυτόχρονα στο cm.harica.gr έχει εμφανιστεί η επιλογή Συνέχεια στην Ενεργοποίηση το οποίο επιλέγουμε.

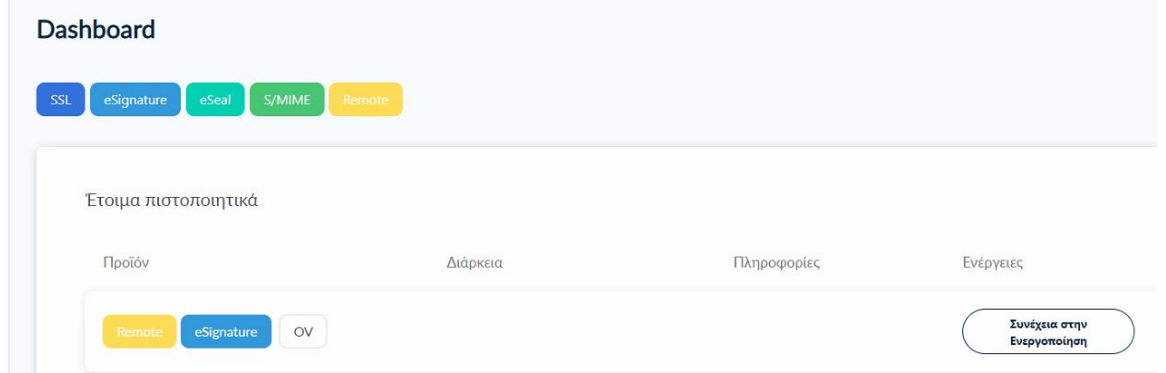

## **Ενεργοποίηση λογαριασμού Εξ αποστάσεως Ηλεκτρονικής Υπογραφής**

Εισάγουμε τον κωδικό ενεργοποίησης που λάβαμε με μήνυμα ηλεκτρονικού ταχυδρομείου στον ιδρυματικό μας λογαριασμό.

Έχουμε τη δυνατότητα να επιλέξουμε την επαναποστολή του μηνύματος σε περίπτωση που το έχουμε διαγράψει εκ παραδρομής. Επιλέγουμε **Επόμενο**.

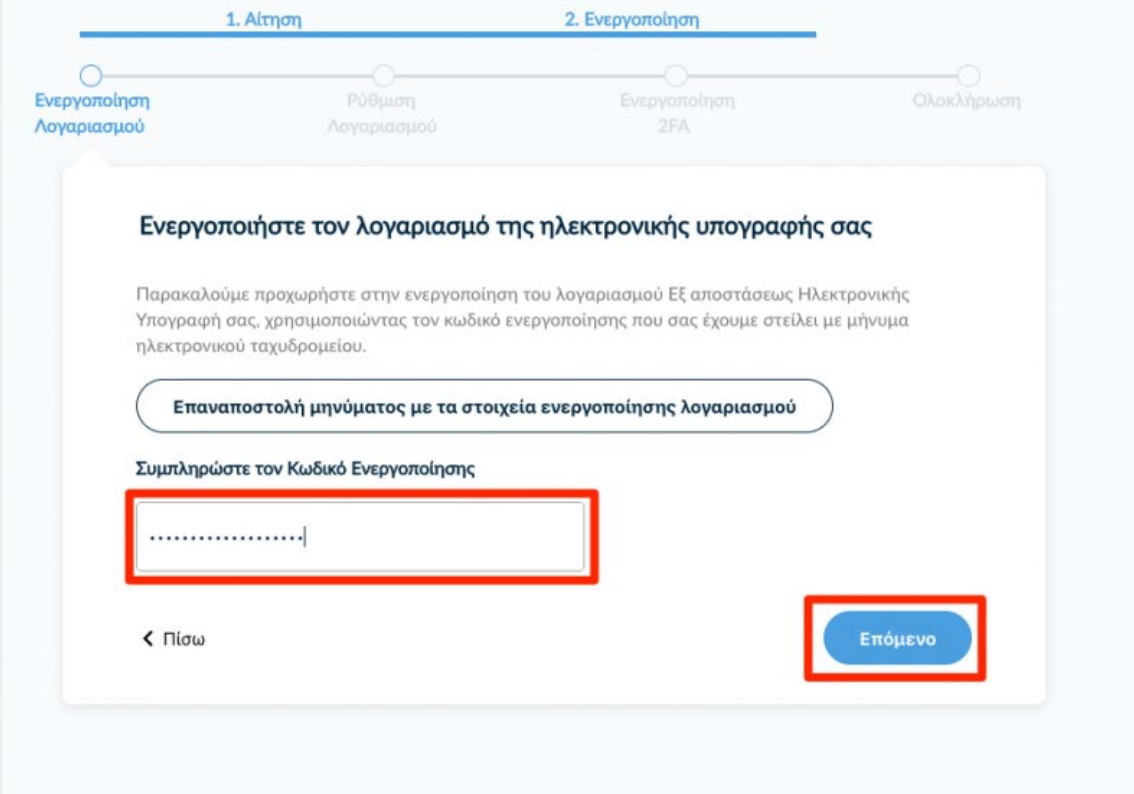

Ορίζουμε και επιβεβαιώνουμε ένα **Κωδικό Εξ αποστάσεως Ηλεκτρονικής Υπογραφής**, τον οποίο θα χρησιμοποιούμε κάθε φορά που θα υπογράφουμε κάποιο έγγραφο.

**Είναι σημαντικό να θυμόμαστε τον κωδικό καθώς σε περίπτωση απώλειας, θα πρέπει να επαναλάβουμε ξανά τη διαδικασία αίτησης/ενεργοποίησης της υπηρεσίας**. Επιλέγουμε **Επόμενο**.

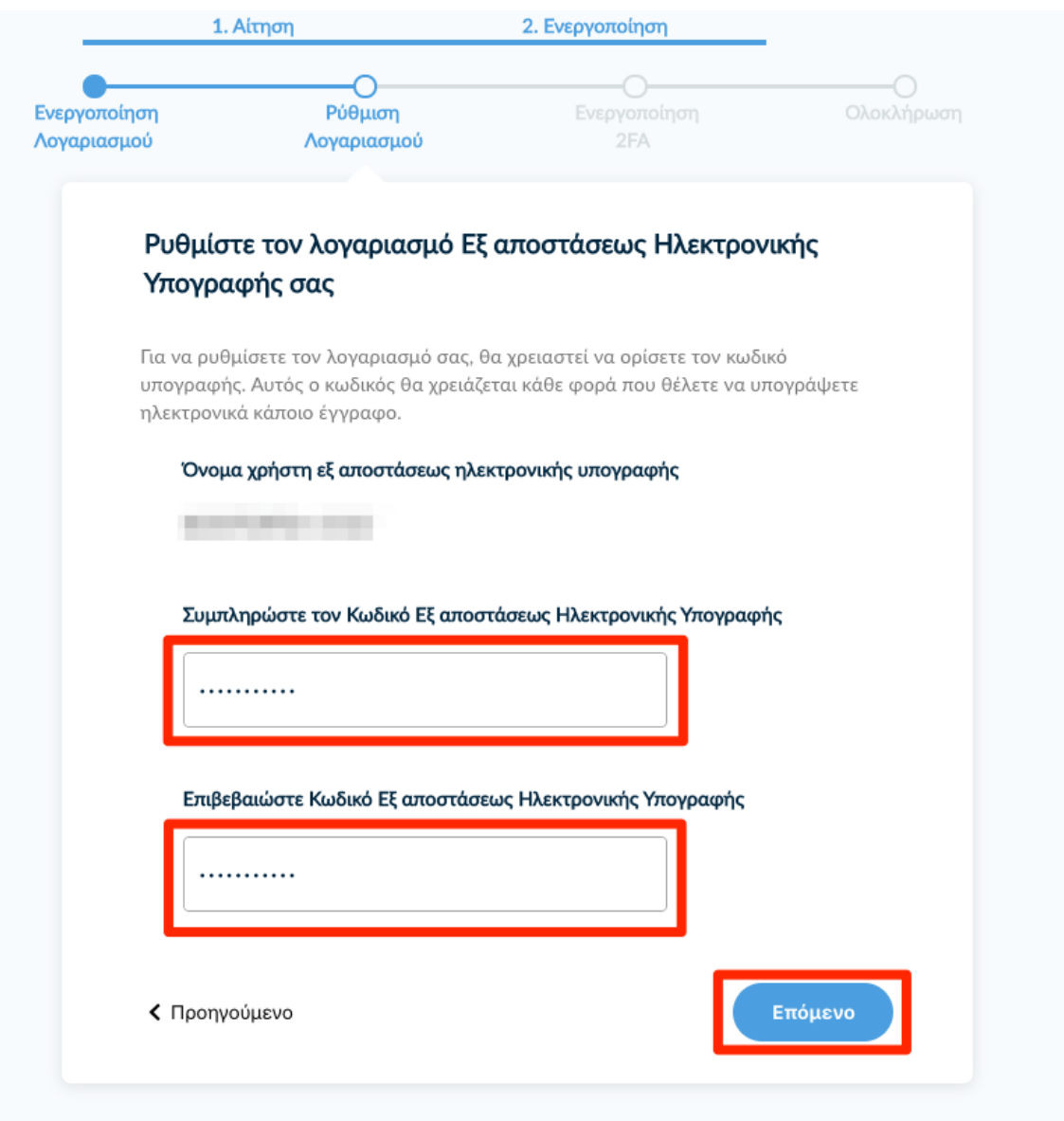

**Ενεργοποίηση Ελέγχου Ταυτότητας 2 Παραγόντων (2FA)**

Ανοίγουμε την εφαρμογή παραγωγής κωδικών **One-Time Password (OTP)** (Microsoft Authenticator, Google Authenticator) που εγκαταστήσαμε στη συσκευή μας (π.χ. Smartphone, tablet). Σαρώνουμε το QR code και δημιουργείται ο λογαριασμός "HARICA RemoteSign το *username* μας-". Πλέον κάθε 30 δευτερόλεπτα παράγονται 6ψήφιοι κωδικοί τους οποίους θα χρησιμοποιούμε κάθε φορά για να υπογράφουμε.

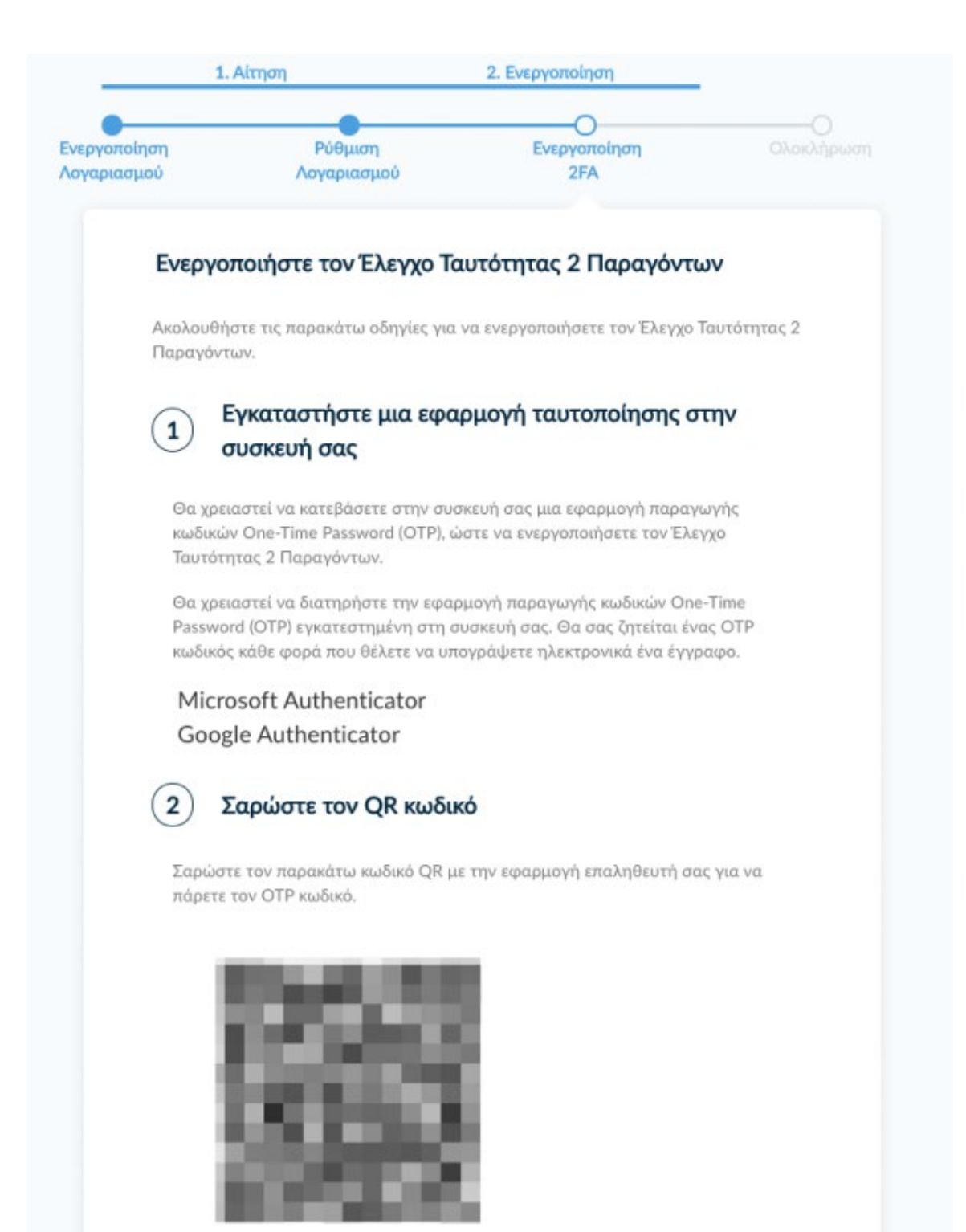

Συμπληρώνουμε τον Κωδικό OTP Εξ αποστάσεως Ηλεκτρονικής Υπογραφής από την εφαρμογή και επιλέγουμε **Ολοκλήρωση Ενεργοποίησης**.

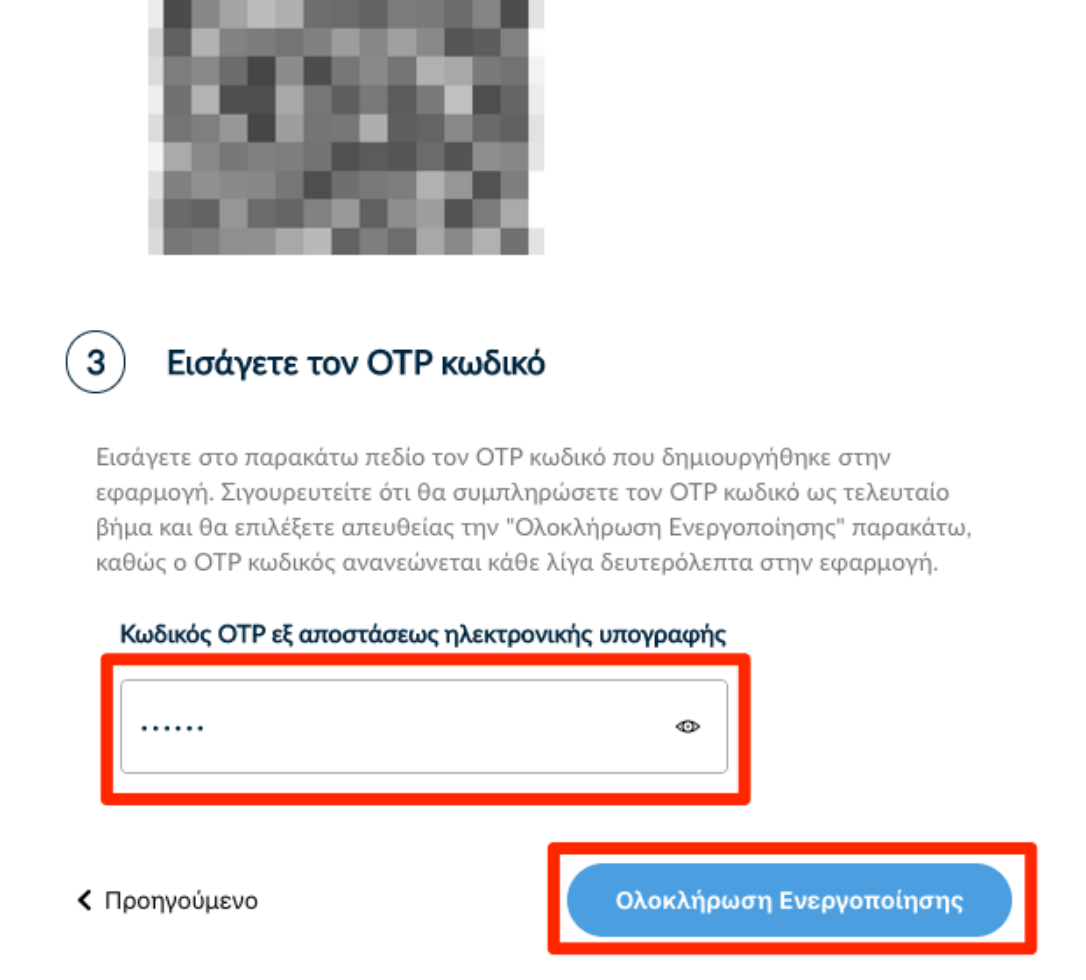

## **Αποδοχή πιστοποιητικού Εξ αποστάσεως Ηλεκτρονικής Υπογραφής, ενεργοποίηση λογαριασμού**

Ελέγχουμε τα στοιχεία που πρόκειται να εισαχθούν στο πιστοποιητικό και επιλέγουμε **Αποδοχή** εφόσον είναι σωστά.

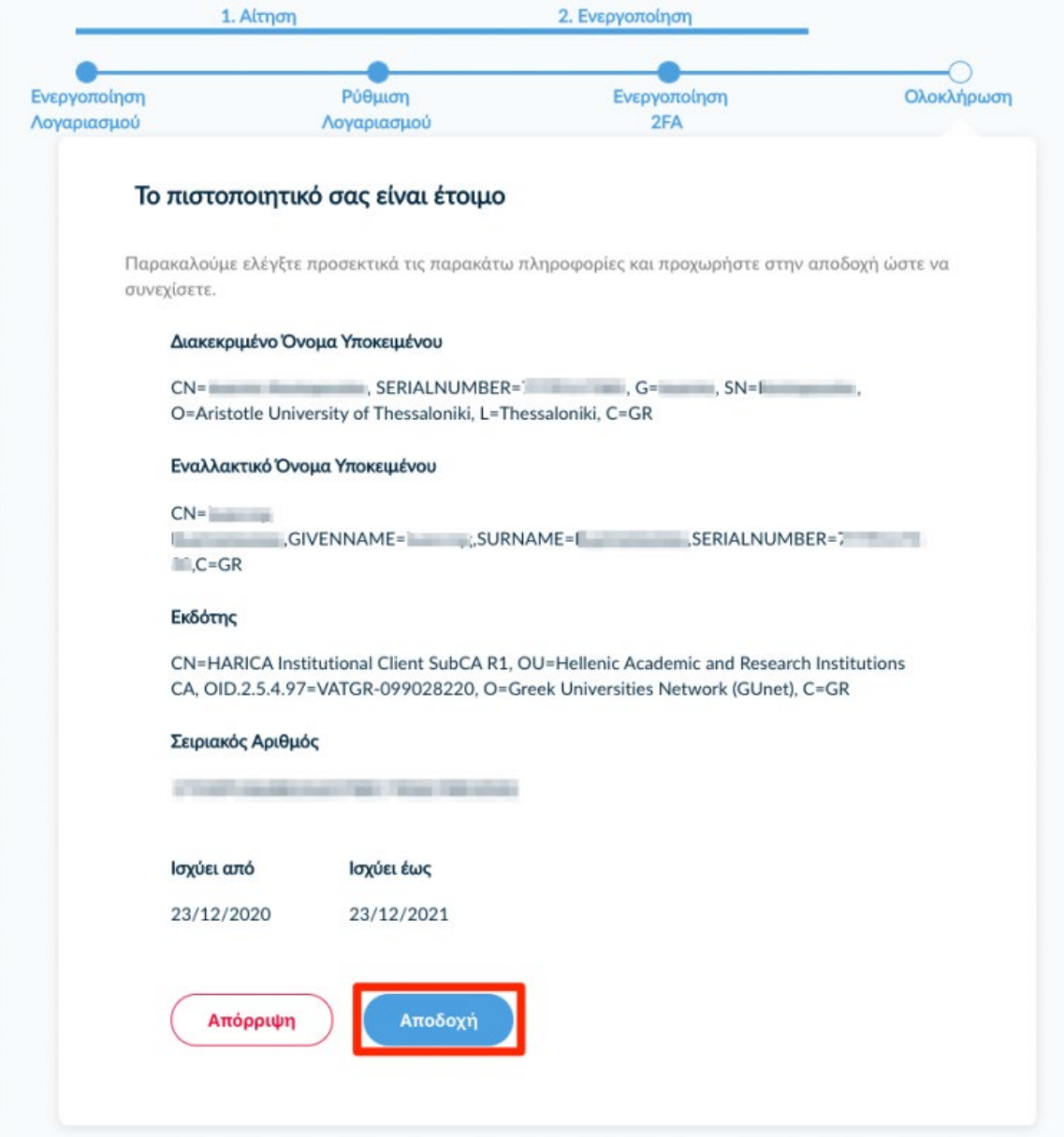

Η διαδικασία αίτησης/ενεργοποίησης της υπηρεσίας Εξ αποστάσεως Ηλεκτρονικής Υπογραφής HARICA έχει ολοκληρωθεί και μπορούμε υπογράψουμε ηλεκτρονικά τα έγγραφά μας.

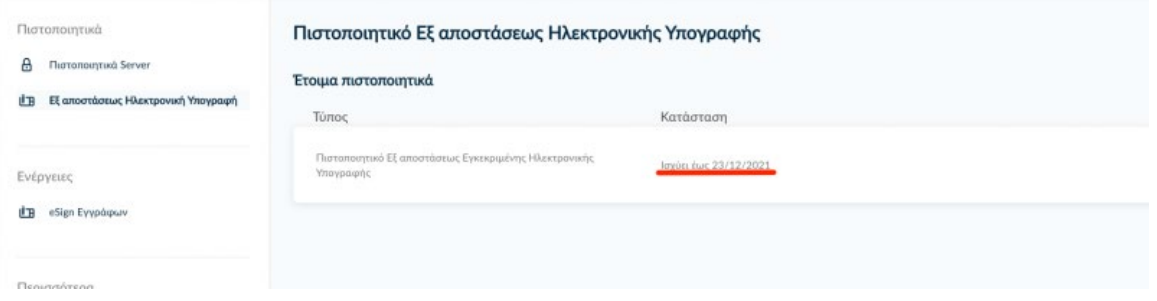

Συνδεόμαστε στη σελίδα https://[cm.harica.gr](https://cm.harica.gr/) και επιλέγουμε **Σύνδεση με Ιδρυματικό λογαριασμό.**

# Είσοδος

#### Δεν έχετε λογαριασμό; Πνετε μέλος

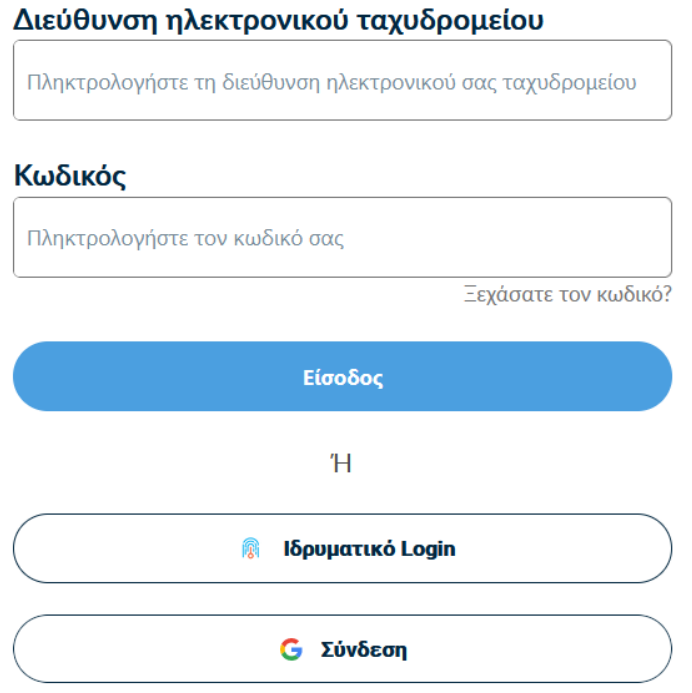

Επιλέγουμε από το μενού στα αριστερά **eSign Εγγράφων**. Συμπληρώνουμε τον **Κωδικό εξ αποστάσεως ηλεκτρονικής υπογραφής** για να ξεκλειδώσουμε την υπογραφή μας και πατάμε **Ξεκλειδώστε**.

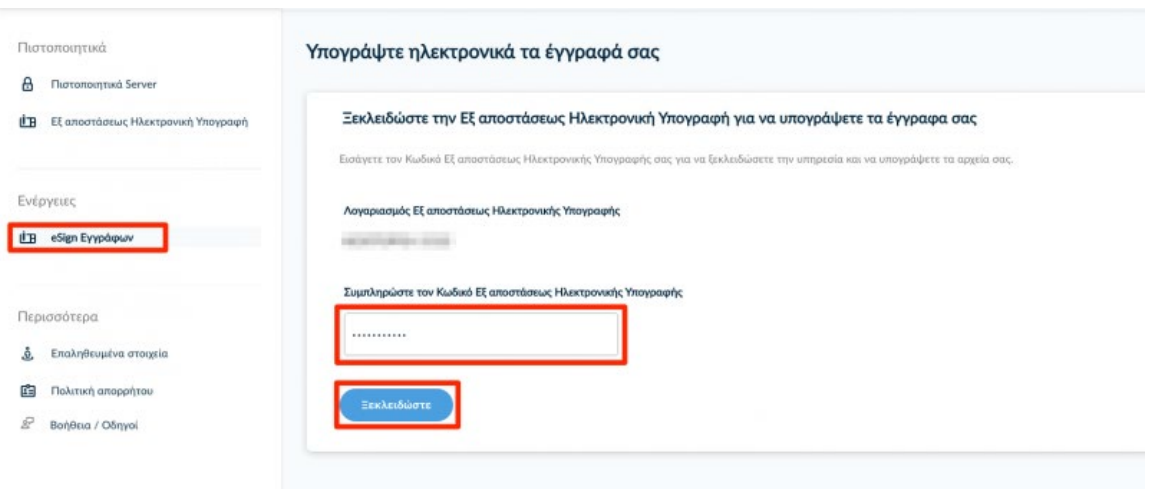

Πατάμε το **Επιλογή αρχείου για υπογραφή** και αναζητούμε το έγγραφο που θέλουμε να υπογράψουμε.

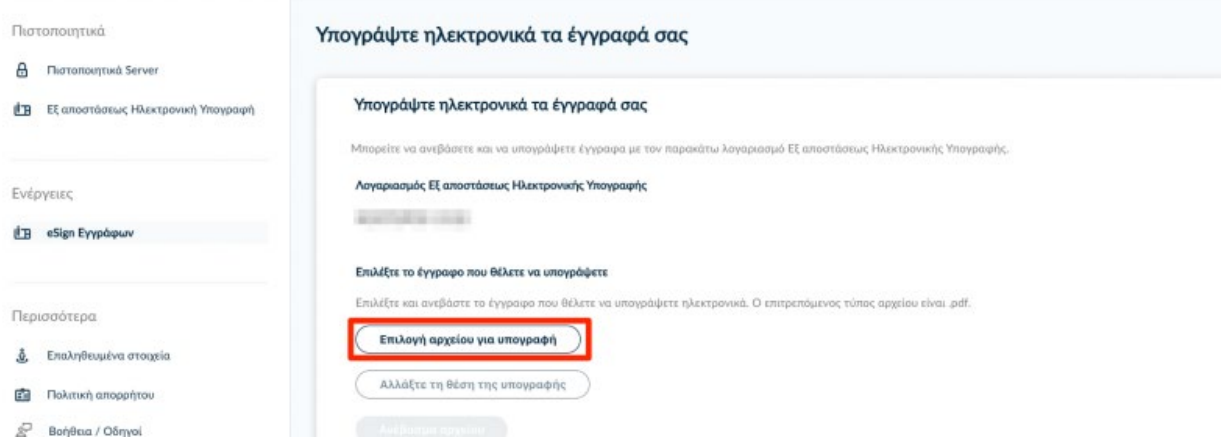

Ανοίγει σε προεπισκόπηση το έγγραφο και χρησιμοποιώντας το ποντίκι, επιλέγουμε την περιοχή που επιθυμούμε να εισάγουμε την υπογραφή μας. Πατάμε **Επιλογή θέσης**.

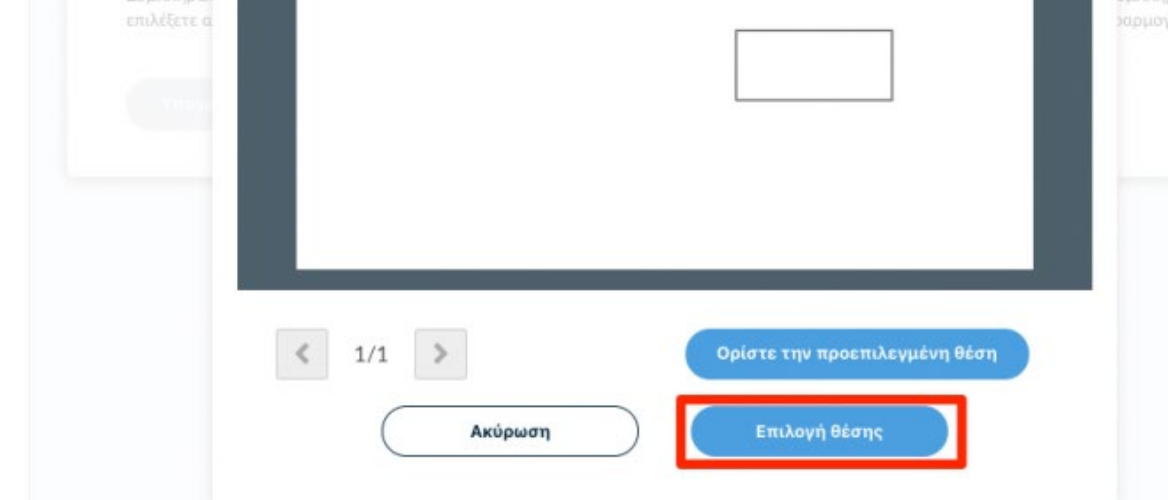

Επιλέγουμε **Ανέβασμα αρχείου** και περιμένουμε μέχρι να ολοκληρωθεί η μεταφόρτωση του εγγράφου (το κουμπί γίνεται μη επιλέξιμο).

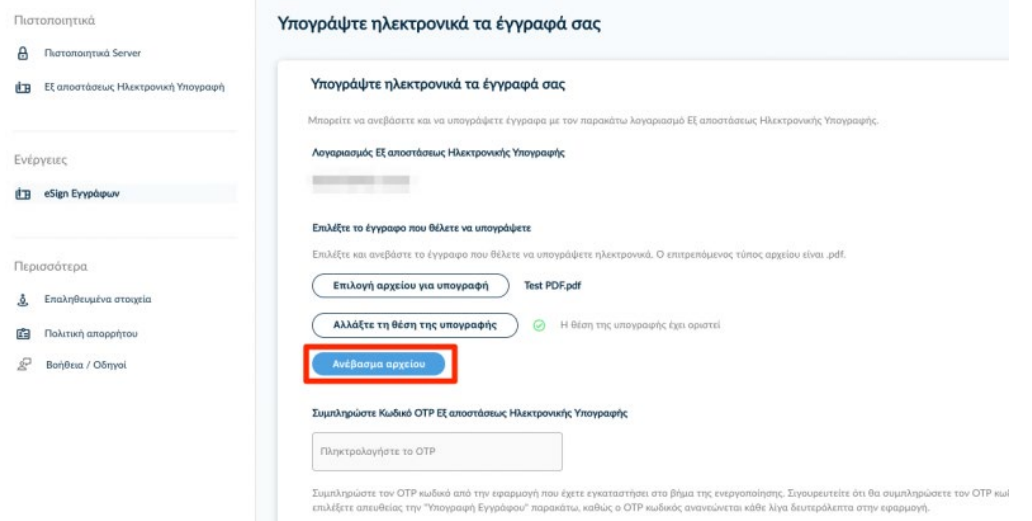

Εισάγουμε τον ενεργό **Κωδικό OTP Εξ αποστάσεως Ηλεκτρονικής Υπογραφής** από την εφαρμογή στη συσκευή μας και επιλέγουμε **άμεσα**, πριν ανανεωθεί ο κωδικός OTP, **Υπογραφή Εγγράφου**.

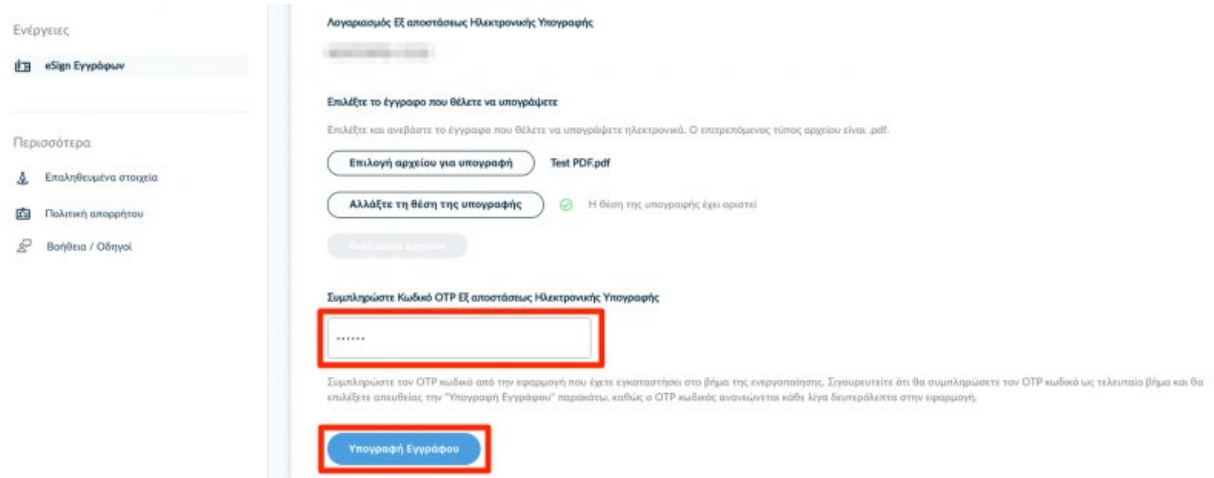

Κάνουμε λήψη (ως .pdf) το υπογεγραμμένο αρχείο τοπικά στον υπολογιστή μας.

Εναλλακτικά, μπορούμε να κάνουμε λήψη σε μορφή αρχείου .zip, αν αντιμετωπίζουμε πρόβλημα με το αυτόματο άνοιγμα του αρχείου στον πλοηγό μας.

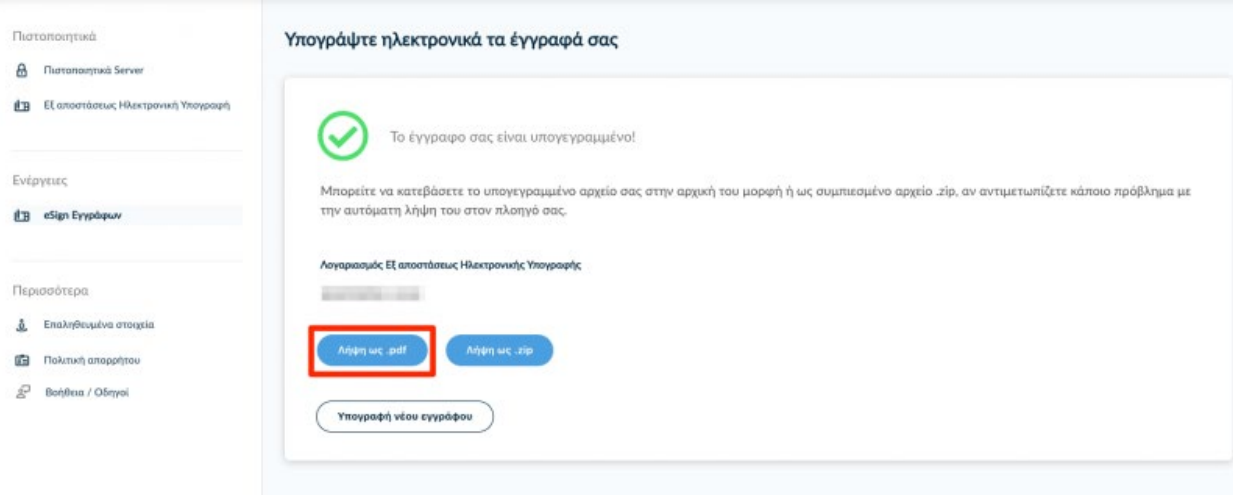